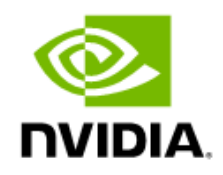

# NVIDIA DGX OS Server Release 4.13

Release Notes and Update Guide

# **Table of Contents**

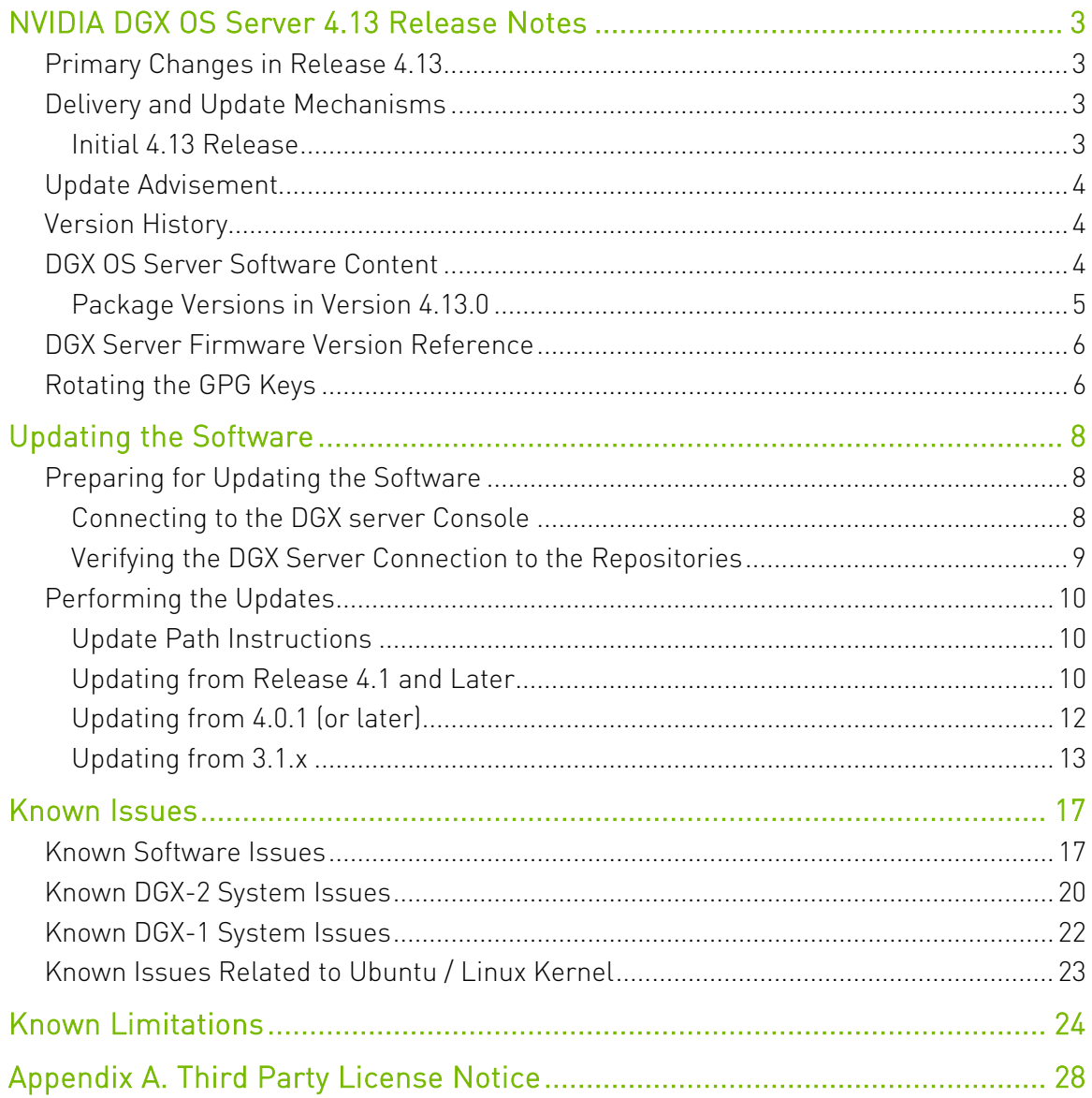

# <span id="page-2-0"></span>NVIDIA DGX OS Server 4.13 Release Notes

<span id="page-2-1"></span>This document describes the NVIDIA® DGX™ OS Server Release 4.13 software package.

# Primary Changes in Release 4.13

The following are the primary new features of DGX OS Server Release 4.13 since Release 4.11:

<span id="page-2-2"></span>▶ Updated the NVIDIA Release 450 GPU driver to [450.191.01.](https://docs.nvidia.com/datacenter/tesla/tesla-release-notes-450-191-01/index.html)

# Delivery and Update Mechanisms

## <span id="page-2-3"></span>Initial 4.13 Release

DGX OS Server Release 4.13 is provided as an ISO image, which is available from NVIDIA Enterprise Support if the server needs to be re-imaged. Version 4.13.0 is also provided as an over-the-network update, which requires an internet connection and ability to access the NVIDIA public repositories.

Refer to the DGX-2 User Guide (https://docs.nvidia.com/dgx/dgx2-user-guide/index.html) and DGX-1 User Guide [\(https://docs.nvidia.com/dgx/dgx1-user-guide/index.html\)](https://docs.nvidia.com/dgx/dgx1-user-guide/index.html) for the following instructions:

- How to re-image the system with the ISO image
- $\blacktriangleright$  How to install the software on air-gapped systems

# <span id="page-3-0"></span>Update Advisement

- NVIDIA GPU Cloud Containers In conjunction with DGX OS Server v4.13, customers should update their NVIDIA GPU Cloud containers to the latest container release[1](#page-3-3).
- **Ubuntu Security Updates**

Customers are responsible for keeping the DGX server up to date with the latest Ubuntu security updates by using the apt full upgrade procedure. Refer to the Ubuntu Wiki [Upgrades](https://wiki.ubuntu.com/Security/Upgrades) web page for more information. The Ubuntu Security Notice site [\(https://usn.ubuntu.com/\)](https://usn.ubuntu.com/) also lists known Common Vulnerabilities and Exposures (CVEs), including those that can be resolved by updating the DGX OS software.

# <span id="page-3-1"></span>Version History

This section lists the changes made in each released version of DGX OS Release 4.13. See [DGX OS Server Software Content](#page-3-2) for the software component list and versions.

### Version 4.13.0

- Initial Release 4.13 version.
- ▶ Changes since Version 4.11.0:
	- Updated the NVIDIA Release 450 GPU driver to [450.191.01](https://docs.nvidia.com/datacenter/tesla/tesla-release-notes-450-191-01/index.html)
	- Updated NVSM (for Release 450 driver package) to [20.09.37](https://docs.nvidia.com/datacenter/nvsm/20.09/index.html)
	- Updated DCGM (for Release 450 driver package) to [2.3.6](https://docs.nvidia.com/datacenter/dcgm/2.3/dcgm-release-notes/index.html)
	- Updated NVIDIA Container Toolkit (nvidia-container-runtime) to 3.7.0-1
	- Updated the Docker Engine to 20.10.14

# <span id="page-3-2"></span>DGX OS Server Software Content

The following tables provides version information for software that is in the DGX OS Server ISO image and the software that is installed on the system after getting subsequent updates.

<span id="page-3-3"></span><sup>&</sup>lt;sup>1</sup> Refer to the NVIDIA Deep Learning Frameworks documentation website

[<sup>\(</sup>http://docs.nvidia.com/deeplearning/dgx/index.htm\)](http://docs.nvidia.com/deeplearning/dgx/index.htm) for information about the latest container releases and <https://docs.nvidia.com/deeplearning/dgx/user-guide/index.html> for instructions on how to access the containers.

## <span id="page-4-0"></span>Package Versions in Version 4.13.0

The following table shows the version information for software included in the DGX OS Server version 4.13.0.

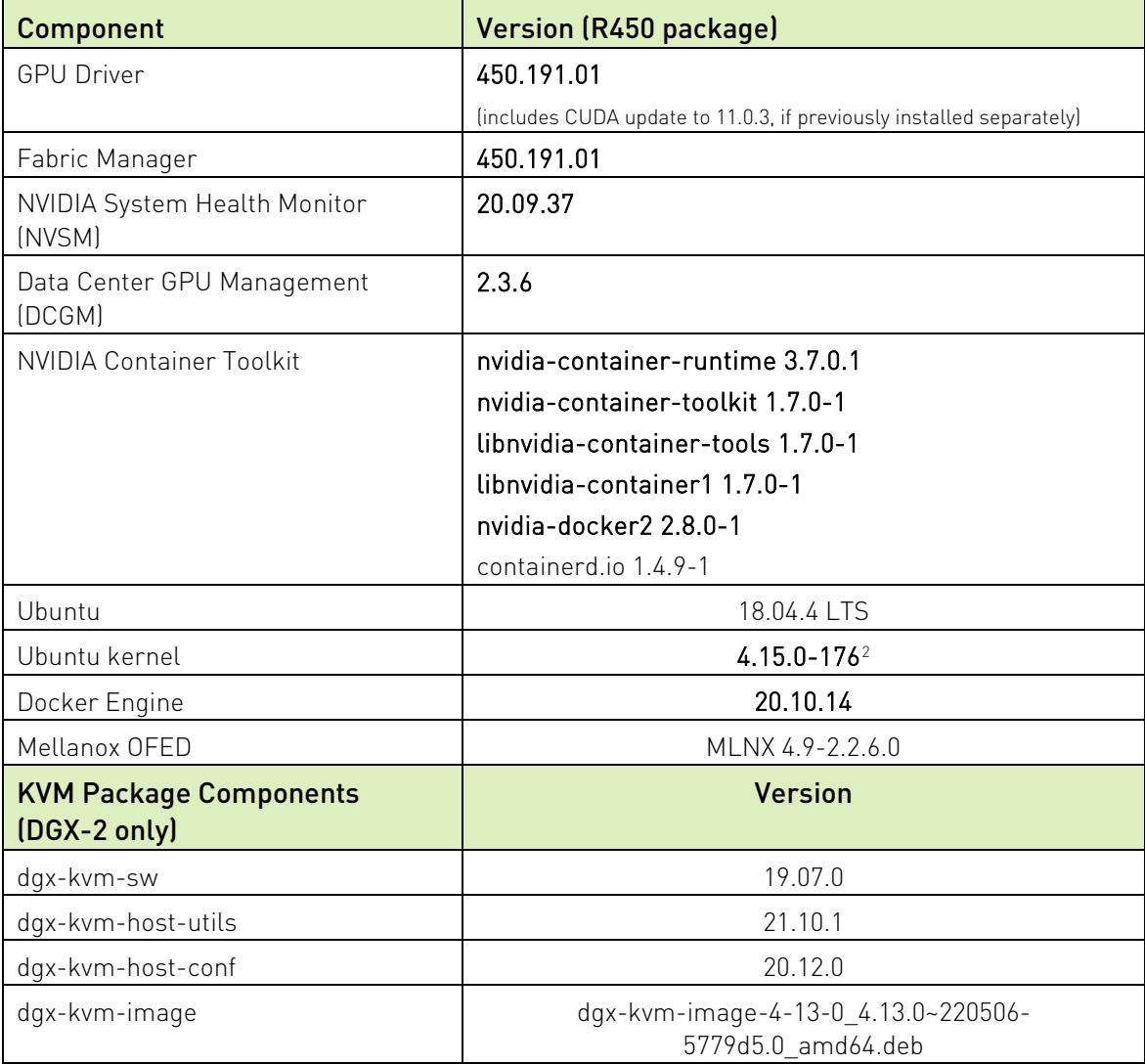

<span id="page-4-1"></span><sup>2</sup> If you are updating over-the-network, your kernel version might be a later version depending on when the update is performed.

# <span id="page-5-0"></span>DGX Server Firmware Version Reference

The Mellanox firmware is updated as part of the DGX OS update. The following are the updated versions for each product:

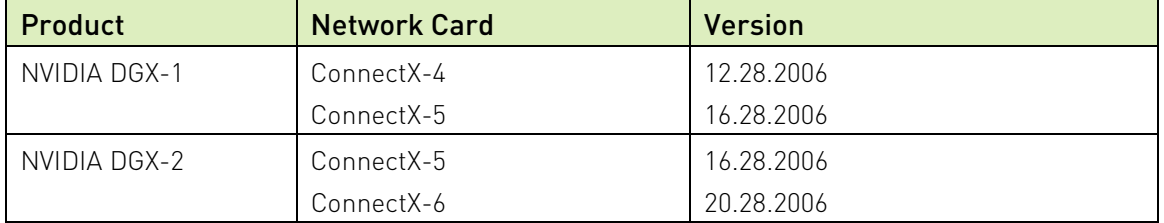

For other firmware. see the [DGX-2 System Firmware Update Container Version 21.06.7](https://docs.nvidia.com/dgx/dgx2-fw-container-release-notes/ver-21-06-7.html#ver-21-06-7) and [DGX-1 System Firmware Update Container Version 21.06.8](https://docs.nvidia.com/dgx/dgx1-fw-container-release-notes/nvfw-dgx1-2106-8.html#nvfw-dgx1-2106-8) release notes for the corresponding firmware versions available at the time of this DGX OS release.

# <span id="page-5-1"></span>Rotating the GPG Keys

NVIDIA constantly evaluates and improves security implementations. As part of these improvements, we are rolling out changes to harden the security and reliability of our repositories. These changes require rotating the GPG keys that are used to sign the packages and metadata in those repositories. This section provides information about how to rotate the GPG keys on your system.

1. Download the new repository setup packages.

```
wget 
https://international.download.nvidia.com/dgx/repos/bionic/pool/multiver
se/d/dgx-repo/dgx-repo_1.0-5_amd64.deb
wget 
https://international.download.nvidia.com/dgx/repos/bionic/pool/multiver
se/n/nvidia-repo-keys/nvidia-repo-keys_22.04-1_all.deb
```
2. Directly install the .deb packages, which skips the GPG check performed in apt.

If prompted, accept the maintainer's version for all files.

```
$ sudo dpkg --force-confnew -i ./nvidia-repo-keys_22.04-1_all.deb 
./dgx-repo_1.0-5_amd64.deb
```
3. Manually revoke the previous DGX and CUDA GPG keys.

**sudo apt-key del 629C85F2 sudo apt-key del 7FA2AF80**

4. Update optional repositories that were previously enabled.

```
$ sudo sed -i 's|^deb |deb [arch=amd64 signed-
by=/usr/share/keyrings/dgx_debian_prod.gpg] |' 
/etc/apt/sources.list.d/dgx*.list
```
OTA updates can now occur as normal.

# <span id="page-7-0"></span>Updating the Software

These instructions explain how to update the DGX OS server software through an internet connection to the NVIDIA public repository. The process updates a DGX system image to the latest versions of the entire DGX software stack, including the drivers.

<span id="page-7-1"></span>Perform the updates using commands on the DGX server console.

## Preparing for Updating the Software

### <span id="page-7-2"></span>Connecting to the DGX server Console

Connect to the DGX server console using a direct connection or a remote connection through the BMC.

Note: SSH can be used to perform the update. However, if the Ethernet port is configured for DHCP, there is the potential that the IP address can change after the DGX server is rebooted during the update, resulting in loss of connection. If this happens, connect using either a direct connection or through the BMC to continue the update process.

#### WARNING: Connect directly to the DGX server console if the DGX is connected to a 172.17.xx.xx subnet.

DGX OS Server software installs Docker CE, which uses the 172.17.xx.xx subnet by default for Docker containers. If the DGX server is on the same subnet, you will not be able to establish a network connection to the DGX server.

Refer to the appropriate DGX-1 or DGX-2 User Guide for instructions on how to change the default Docker network settings after performing the update.

目

### Direct Connection

- 1. Connect a display to the VGA connector and a keyboard to any one of the USB ports.
- 2. Power on the DGX server.

### Remote Connection through the BMC

Refer to the appropriate user guide (DGX-1 or DGX-2) for instructions on establishing a remote connection to the BMC.

## <span id="page-8-0"></span>Verifying the DGX Server Connection to the **Repositories**

Before attempting to perform the update, verify that the DGX server network connection can access the public repositories and that the connection is not blocked by a firewall or proxy.

### On DGX-1 Systems if Upgrading from Version 2.x.

Enter the following on the DGX-1 system.

```
$ wget -O f1-changelogs http://changelogs.ubuntu.com/meta-release-lts
$ wget -O f2-archive \ 
http://archive.ubuntu.com/ubuntu/dists/xenial/Release
$ wget -O f3-usarchive \ 
http://us.archive.ubuntu.com/ubuntu/dists/xenial/Release
$ wget -O f4-security \ 
http://security.ubuntu.com/ubuntu/dists/xenial/Release
$ wget -O f5-download \ 
https://download.docker.com/linux/ubuntu/dists/xenial/Release 
$ wget -O f6-international \ 
http://international.download.nvidia.com/dgx/repos/dists/xenial/Release
```
All the **wget** commands should be successful and there should be six files in the directory with non-zero content.

### On DGX-2 and DGX-1 Systems

```
Enter the following on the DGX system
$ wget -O f1-changelogs http://changelogs.ubuntu.com/meta-release-lts 
$ wget -O f2-archive http://archive.ubuntu.com/ubuntu/dists/bionic/Release 
$ wget -O f3-usarchive \ 
http://us.archive.ubuntu.com/ubuntu/dists/bionic/Release 
$ wget -O f4-security \ 
http://security.ubuntu.com/ubuntu/dists/bionic/Release 
$ wget -O f5-international \ 
http://international.download.nvidia.com/dgx/repos/bionic/dists/bionic/Rele
ase
```

```
$ wget -O f6-international \ 
http://international.download.nvidia.com/dgx/repos/bionic/dists/bionic-\ 
r418+cuda10.1/Release
$ wget -O f7-international \ 
http://international.download.nvidia.com/dgx/repos/bionic/dists/bionic-\ 
r450+cuda11.0/Release
```
All the **wget** commands should be successful and there should be seven files in the directory with non-zero content

# <span id="page-9-0"></span>Performing the Updates

## <span id="page-9-1"></span>Update Path Instructions

Follow the instructions corresponding to your current DGX OS server software.

- ▶ Updating from Release 4.1 and later Follow the instructions at [Updating from Release 4.1](#page-9-2) and later.
- ▶ Updating from Release 4.0 (Version 4.0.1 or later only) Follow the instructions at [Updating from 4.0.1 \(or Later\).](#page-11-0)
- ▶ Updating from Release 3.1 Follow the instructions at [Updating from Release 3.1.](#page-12-0)
- ▶ Updating from Release 2.x
	- a) Update from Release 2.x to the latest Release 3.1 as described in the DGX OS 3.1.8 [Release Notes](https://docs.nvidia.com/dgx/pdf/DGX-OS-server-3.1.8-relnotes-update-guide.pdf).
	- b) [Update from Release 3.1](#page-12-0).

## <span id="page-9-2"></span>Updating from Release 4.1 and Later

See the section [Connecting to the DGX Console](#page-7-2) for quidance on connecting to the console to perform the update.

Note: These instructions update all software for which updates are available from your 目 configured software sources, including applications that you installed yourself. If you want to prevent an application from being updated, you can instruct the Ubuntu package manager to keep the current version. For more information, see [Introduction to Holding Packages](https://help.ubuntu.com/community/PinningHowto#Introduction_to_Holding_Packages) on the Ubuntu Community Help Wiki.

### Update Instructions

- 1. If you have not already done so, verify that your DGX system can access the public repositories as explained in [Verifying the DGX Server Connection to the Repositories.](#page-8-0)
- 2. (Optional) Skip this step to stay with the R418 package; however, to move to the R450 package, issue the following.

```
$ sudo apt update
$ sudo apt install -y dgx-bionic-r450+cuda11.0-repo
```
3. Update the list of available packages and their versions.

\$ **sudo apt update**

4. Review the packages that will be updated.

```
$ sudo apt full-upgrade -s
```
To prevent an application from being updated, instruct the Ubuntu package manager to keep the current version. See [Introduction to Holding Packages](https://help.ubuntu.com/community/PinningHowto#Introduction_to_Holding_Packages).

5. Upgrade to version 4.13.0.

```
$ sudo apt full-upgrade
```
- Answer any questions that appear.
	- > Most questions require a Yes or No response. When asked to select the grub configuration to use, select the current one on the system.
	- > Other questions will depend on what other packages were installed before the update and how those packages interact with the update.
- If a message appears indicating that nvidia-docker.service failed to start, you can disregard it and continue with the next step. The service will start normally at that time.
- 6. Reboot the system.

### Recovering from an Interrupted or Failed Update

If the script is interrupted during the update, such as from a loss of power or loss of network connection, then restore power or restore the network connection, whichever caused the interruption.

If the system encounters a kernel panic after you restore power and reboot the DGX-2, you will not be able to perform the over-the-network update. You will need to re-image the DGX-2 with the latest image (see the [DGX-2 User Guide](http://docs.nvidia.com/dgx/dgx2-user-guide/index.html) for instructions) and then perform the network update.

If you are successfully returned to the Linux command line, continue following the instructions from step 2 in the [Updating from Release 4.1 and later](#page-9-2) update instructions

## <span id="page-11-0"></span>Updating from 4.0.1 (or later)

For Release 4.0, only updates from versions 4.0.1 and later are supported with these instructions. To update from version 4.0.0, you must re-image the system.

See the section [Connecting to the DGX Console](#page-7-2) for guidance on connecting to the console to perform the update.

#### Note: These instructions update all software for which updates are available from your 目 configured software sources, including applications that you installed yourself. If you want to prevent an application from being updated, you can instruct the Ubuntu package manager to keep the current version. For more information, see [Introduction to Holding Packages](https://help.ubuntu.com/community/PinningHowto#Introduction_to_Holding_Packages) on the Ubuntu Community Help Wiki.

### Update Instructions

- 1. If you have not already done so, verify that your DGX system can access the public repositories as explained in [Verifying the DGX Server Connection to the Repositories.](#page-8-0)
- 2. Update the list of available packages and their versions.

#### \$ **sudo apt update**

3. Install the 4.1.0 components from the repository.

\$ **sudo apt install -y dgx-bionic-r418+cuda10.1-repo**

4. (Optional) Skip this step to stay with the R418 package; however, to move to the R450 package, issue the following.

\$ **sudo apt install -y dgx-bionic-r450+cuda11.0-repo**

5. Update the new list of packages and their versions.

\$ **sudo apt update**

6. Review the packages that will be updated.

```
$ sudo apt full-upgrade -s
```
To prevent an application from being updated, instruct the Ubuntu package manager to keep the current version. See [Introduction to Holding Packages](https://help.ubuntu.com/community/PinningHowto#Introduction_to_Holding_Packages).

7. Upgrade to version 4.13.0.

#### \$ **sudo apt full-upgrade**

- Answer any questions that appear.
	- > Most questions require a Yes or No response. When asked to select the grub configuration to use, select the current one on the system.
	- > Other questions will depend on what other packages were installed before the update and how those packages interact with the update.
- If a message appears indicating that nvidia-docker.service failed to start, you can disregard it and continue with the next step. The service will start normally at that time.
- 8. Reboot the system.

### Recovering from an Interrupted or Failed Update

If the script is interrupted during the update, such as from a loss of power or loss of network connection, then restore power or restore the network connection, whichever caused the interruption.

If the system encounters a kernel panic after you restore power and reboot the DGX-2, you will not be able to perform the over-the-network update. You will need to re-image the DGX-2 with the latest image (see the [DGX-2 User Guide](http://docs.nvidia.com/dgx/dgx2-user-guide/index.html) for instructions) and then perform the network update.

If you are successfully returned to the Linux command line, continue following the instructions from step 2 in the [Updating from Version 4.0.1 \(or Later\)](#page-11-0) update instructions.

## <span id="page-12-0"></span>Updating from 3.1.x

See the section [Connecting to the DGX Console](#page-7-2) for guidance on connecting to the console to perform the update.

**!** CAUTION: These instructions update all software for which updates are available from your configured software sources, including applications that you installed yourself. If you want to prevent an application from being updated, you can instruct the Ubuntu package manager to keep the current version. For more information, see [Introduction to Holding Packages o](https://help.ubuntu.com/community/PinningHowto#Introduction_to_Holding_Packages)n the Ubuntu Community Help Wiki.

### Update Instructions

- 1. If you have not already done so, verify that your DGX-1 system can access the public repositories as explained in [Verifying the DGX Server Connection to the Repositories.](#page-8-0)
- 2. Update the list of available packages and their versions.

#### \$ **sudo apt update**

3. Install any updates.

```
$ sudo apt -y full-upgrade
```
4. Install dgx-release-upgrade.

```
$ sudo apt install -y dgx-release-upgrade
```
5. Begin the update process.

```
$ sudo dgx-release-upgrade
```
If you are using a proxy server, then add the **-E** option to keep your proxy environment variables.

Example:

```
$ sudo -E dgx-release-upgrade
```
- 6. After starting the update process, respond to the presented options as follows:
	- Press **y** if you are logged in to the DGX server remotely through secure shell (SSH) and are asked if you want to continue running under SSH. Continue running under SSH?

```
This session appears to be running under ssh. It is not 
recommended 
to perform a upgrade over ssh currently because in case of 
failure it is harder to recover. 
If you continue, an additional ssh daemon will be started at port 
'1022'. 
Do you want to continue? 
Continue [yN]
An additional sshd daemon is started.
```
• Press Enter in response to the following message. Starting additional sshd

To make recovery in case of failure easier, an additional sshd will be started on port '1022'. If anything goes wrong with the running ssh you can still connect to the additional one. If you run a firewall, you may need to temporarily open this port. As this is potentially dangerous it's not done automatically. You can open the port with e.g.: 'iptables -I INPUT -p tcp --dport 1022 -j ACCEPT'

To continue please press [ENTER]

• Press Enter in response to the message warning you that third-party sources are disabled.

Third party sources disabled

Some third party entries in your sources.list were disabled. You can re-enable them after the upgrade with the 'softwareproperties' tool or your package manager.

To continue please press [ENTER]

• Press N if prompted about dgx. list configuration choices.

```
Configuration file '/etc/apt/sources.list.d/dgx.list'
==> Modified (by you or by a script) since installation.
==> Package distributor has shipped an updated version.
  What would you like to do about it ? Your options are:
   Y or I : install the package maintainer's version
   N or O : keep your currently-installed version
     D : show the differences between the versions
      Z : start a shell to examine the situation
The default action is to keep your current version.
*** dgx.list (Y/I/N/O/D/Z) [default=N] ?
```
- When prompted to resolve other configuration files, evaluate the changes before accepting the package maintainer's version, keeping the local version, or manually resolving the difference. You are also asked to confirm that you want to remove obsolete packages.
- 7. At the prompt to confirm starting the upgrade, press  $Y$  to begin.

Do you want to start the upgrade? ...

```
Installing the upgrade can take several hours. Once the download has 
finished, the process cannot be canceled.
```
Continue [yN] Details [d]

8. Press Y to proceed with the final reboot. System upgrade is complete.

Restart required

To finish the upgrade, a restart is required. If you select 'y' the system will be restarted.

Continue [yN]

After this reboot, the update process will take several minutes to perform some final installation steps.

Your system is now updated to the latest DGX OS 4 release.

9. (Optional) Follow the instructions at [Updating from Release 4.1 and Later](#page-9-2) if you want to install the R450 driver package.

# <span id="page-16-0"></span>Known Issues

This chapter captures the issues related to the DGX OS software or DGX hardware at the time of the software release.

## <span id="page-16-1"></span>Known Software Issues

The following are known issues with the software.

- [DCGM Service Labelled as Deprecated](#page-16-2)
- NVSM May Raise 'md1 is corrupted' Alert
- [nvsm show health Reports Empty /proc/driver Folders](#page-17-1)
- [NVSM Reports "Unknown" for Number of logical CPU cores on non-English system](#page-18-0)
- ▶ [InfiniBand Bandwidth Drops for KVM Guest VMs](#page-18-1)

### <span id="page-16-2"></span>DCGM Service Labelled as Deprecated

#### Issue

When inquiring the status of dcgm. service, it is reported as deprecated.

\$ **sudo systemctl status dcgm.service** dcgm.service - DEPRECATED. Please use nvidia-dcgm.service

...

### Explanation

The message can be ignored.

dcgm.service is, indeed, deprecated, but can still be used without issue. The name of the DCGM service is in the process of migrating from dcgm.service to nvidiadcgm.service. During the transition, both are included in DCGM 2.2.8.

A later version of DGX OS 4 will enable nvidia-dcgm.service by default. You can enable nvidia-dcgm.service manually (even though there is no functional difference) as follows:

```
$ sudo systemctl stop dcgm.service
$ sudo systemctl disable dcgm.service
$ sudo systemctl start nvidia-dcgm.service
$ sudo systemctl enable nvidia-dcgm.service
```
## <span id="page-17-0"></span>NVSM May Raise 'md1 is corrupted' Alert

#### Issue

On a system where one OS drive is used for the EFI boot partition and one is used for the root file system (each configured as RAID 1), NVSM raises 'md1 is corrupted' alerts.

#### Explanation

The OS RAID 1 drives are running in a non-standard configuration, resulting in erroneous alert messages. If you alter the default configuration, you must let NVSM know so that the utility does not flag the configuration as an error, and so that NVSM can continue to monitor the health of the drives.

To configure NVSM to support a custom drive partitioning, perform the following.

- 1. Stop NVSM services. \$ systemctl stop nvsm
- 2. Edit /etc/nvsm/nvsm.config and set the "use\_standard\_config\_storage" parameter to false.

"use standard config storage":false

- 3. Remove the NVSM database. \$ sudo rm /var/lib/nvsm/sqlite/nvsm.db
- 4. Restart NVSM.

\$ systemctl restart nvsm

### <span id="page-17-1"></span>nvsm show health Reports Empty /proc/driver Folders

#### **Issue**

When issuing nvsm show health, the nvsmhealth log.txt log file reports that the /proc/driver/ folders are empty.

#### Example from a DGX-1

```
2020-09-01 20:03:05,204 INFO: Found empty path glob 
"/proc/driver/nvidia/*/gpus/*/information"
2020-09-01 20:03:06,206 INFO: Found empty path glob 
"/proc/driver/nvidia/*/gpus/*/registry"
```

```
2020-09-01 20:03:09,742 INFO: Found empty path glob 
"/proc/driver/nvidia/*/params"
2020-09-01 20:03:10,743 INFO: Found empty path glob 
"/proc/driver/nvidia/*/registry"
2020-09-01 20:03:11,745 INFO: Found empty path glob 
"/proc/driver/nvidia/*/version"
2020-09-01 20:03:12,747 INFO: Found empty path glob 
"/proc/driver/nvidia/*/warnings/*"
```
### Explanation

This is an erroneous message as the folder content is actually loaded during the software installation. The message can be ignored. This will be resolved in a future NVSM release.

## <span id="page-18-0"></span>NVSM Reports "Unknown" for Number of logical CPU cores on non-English system

#### Issue

On systems set up for a non-English locale, the nvsm show health command lists the number of logical CPU cores as Unknown.

Number of logical CPU cores [None].............................. Unknown

#### Resolution

This issue will be resolved in a later version of the DGX OS software.

### <span id="page-18-1"></span>InfiniBand Bandwidth Drops for KVM Guest VMs

#### Issue

The InfiniBand bandwidth when running on multi-GPU guest VMs is lower than when running on bare metal.

### **Explanation**

Currently, performance when using GPUDirect within a guest VM will be lower than when used on a bare-metal system.

# <span id="page-19-0"></span>Known DGX-2 System Issues

The following are known issues specific to the DGX-2 server.

- **[DGX KVM: nvidia-vm health-check May Fail](#page-19-1)**
- [NVSM Does not Detect Downgraded GPU PCIe Link](#page-20-0)

### <span id="page-19-1"></span>DGX KVM: nvidia-vm health-check May Fail

#### **Issue**

When running nvidia-vm health-check to check the health of specific GPUs used by the DGX KVM guest VM, the command may fail.

#### Example:

```
$ sudo nvidia-vm health-check --gpu-count 1 --gpu-index 0 --fulltest 
run
… 
ERROR: Unexpected response from blacklist "connection"
ERROR: Unexpected response from blacklist "to"
ERROR: Unexpected response from blacklist "the"
ERROR: Unexpected response from blacklist "host"
ERROR: Unexpected response from blacklist "engine"
ERROR: Unexpected response from blacklist "is"
ERROR: Unexpected response from blacklist "not"
ERROR: Unexpected response from blacklist "valid"
ERROR: Unexpected response from blacklist "any"
ERROR: Unexpected response from blacklist "longer""
ERROR: No healthy/unhealthy data returned from blacklist command
```
#### Explanation and Resolution

This occurs because the health-check VM is created from an image based on the DGX OS ISO, which uses the R418 driver package, but the host was updated to the R450 driver package. The two packages use different DCGM releases which cannot communicate with each other, resulting in the error.

## <span id="page-20-0"></span>NVSM Does not Detect Downgraded GPU PCIe Link

#### **Issue**

If the GPU PCIe link is downgraded to Gen1, NVSM still reports the GPU health status as OK.

### Explanation and Resolution

The NVSM software currently does not check for this condition. The check will be added in a future software release.

# <span id="page-21-0"></span>Known DGX-1 System Issues

The following are known issues specific to the DGX-1 server.

- ▶ [nvidia-nvswitch Version Mismatch Message Appears when Running DCGM](#page-21-1)
- ▶ [Forced Reboot Hangs the OS](#page-21-1)

## <span id="page-21-1"></span>nvidia-nvswitch Version Mismatch Message Appears when Running DCGM

#### Issue

When starting the DCGM service, a version mismatch error message similar to the following will appear:

[78075.772392] nvidia-nvswitch: Version mismatch, kernel version 450.80.02 user version 450.51.06

### Explanation

This occurs with GPU driver versions later than 450.51.06. The version check occurs on all DGX systems, but applies only to NVSwitch systems, so the message can be ignored on non-NVSwitch systems such as the DGX Station or DGX-1.

### Forced Reboot Hangs the OS

#### Issue

When issuing  $reboot -f$  (forced reboot), I/O error messages appear on the console and then the system hangs.

The system reboots normally when issuing reboot.

### Resolution

This issue will be resolved in a future version of the DGX OS server.

# <span id="page-22-0"></span>Known Issues Related to Ubuntu / Linux Kernel

The following are known issues related to the Ubuntu OS or the Linux kernel that affect the DGX server.

<span id="page-22-1"></span>[System May Slow Down When Using mpirun](#page-22-1)

## System May Slow Down When Using mpirun

#### Issue

Customers running Message Passing Interface (MPI) workloads may experience the OS becoming very slow to respond. When this occurs, a log message similar to the following would appear in the kernel log:

kernel BUG at /build/linux-fQ94TU/linux-4.4.0/fs/ext4/inode.c:1899!

### Explanation

Due to the current design of the Linux kernel, the condition may be triggered when get user pages is used on a file that is on persistent storage. For example, this can happen when cudaHostRegister is used on a file path that is stored in an ext4 filesystem. DGX systems implement / tmp on a persistent ext4 filesystem.

#### **Workaround**

Note: If you performed this workaround on a previous DGX OS software version, you do not need to do it again after updating to the latest DGX OS version.

To avoid using persistent storage, MPI can be configured to use shared memory at /dev/shm (this is a temporary filesystem).

If you are using Open MPI, then you can solve the issue by configuring the Modular Component Architecture (MCA) parameters so that mpirun uses the temporary file system in memory.

For details on how to accomplish this, see the Knowledge Base Article DGX System [Slows Down When Using mpirun](https://npncommunity.force.com/ESPCommunity/s/article/System-slows-down-when-using-mpirun) (requires login to the [NVIDIA Enterprise Support](http://nvid.nvidia.com/dashboard/) portal).

# <span id="page-23-0"></span>Known Limitations

This section list known limitations and other issues that will not be fixed.

- [\[DGX-2\] srp\\_daemon Causes NVIDIA KVM Update Failure](#page-23-1)
- ▶ [\[DGX-2\] Hot-plugging of Storage NVMe Drives is not Supported](#page-23-1)
- ▶ [\[DGX-2\] Serial Over LAN Does not Work After Cold Resetting the BMC](#page-24-0)
- ▶ [\[DGX-2\] Some BMC Dashboard Quick Links Appear Erroneously](#page-25-0)
- $\triangleright$  [\[DGX-2\] Applications Cannot be Run Immediately Upon Powering on the DGX-2](#page-25-1)
- ▶ [\[DGX-2\] PKCS Errors Appear When the System Boots](#page-25-2)
- ▶ [\[DGX-2 KVM\] Logfile Setup Error When Creating a VM](#page-26-0)
- ▶ [\[DGX-2 KVM\] nvidia-vm vmshow Command](#page-26-1) Does Not Work for Running VMs
- ▶ [\[DGX-1\] Script Cannot Recreate RAID Array After Re-inserting a Known Good SSD](#page-26-2)

## <span id="page-23-1"></span>[DGX-2] srp\_daemon Causes NVIDIA KVM Update Failure

#### **Issue**

When performing an over-the-network update on the NVIDIA KVM, the update fails with a "Package mlnx-ofed-all is not configured yet" message.

The issue does not occur if you have installed the DGX OS from the ISO.

### Explanation

This issue is the result of the srp\_daemon within the Mellanox driver. The daemon is used to discover and connect to InfiniBand SCSI RDMA Protocol (SRP) targets.

If you are not using RDMA, then disable the srp daemon as follows. sudo systemctl disable srp\_daemon.service sudo systemctl disable srptools.service

## [DGX-2] Hot-plugging of Storage NVMe Drives is not Supported

#### **Issue**

Hot-plugging or hot-swapping one of the storage non-volatile memory express (NVMe) drive might result in system instability or incorrect device reporting.

#### Workaround and Resolution

Turn off the system before removing and replacing any of the storage NVMe drives.

## <span id="page-24-0"></span>[DGX-2] Serial Over LAN Does not Work After Cold Resetting the BMC

#### **Issue**

After performing a cold reset on the BMC (ipmitool mc reset cold) while serial over LAN (SOL) is active, you cannot restart a SOL session.

#### **Workaround**

To re-active SOL, either

- Reboot the system, or
- $\blacktriangleright$  Kill and then restart the process as follows.
	- c) Identify the Process ID of the SOL TTY process by running the following.
		- **ps -ef | grep "/sbin/agetty -o -p -- \u --keep-baud 115200,38400,9600 ttyS0 vt220"**
	- d) Kill the process.

#### **kill <***PID***>**

where <PID> is the Process ID returned by the previous command.

e) Either wait for the cron job to respawn the process or manually restart the process by running

```
/sbin/agetty -o -p -- \u --keep-baud 115200,38400,9600 ttyS0 
vt220
```
## <span id="page-25-0"></span>[DGX-2] Some BMC Dashboard Quick Links Appear **Erroneously**

#### **Issue**

On the BMC dashboard, the following Quick Links appear by mistake and should not be used.

- Maintenance->Firmware Update
- Settings->NvMeManagement->NvMe P3700Vpd Info

## <span id="page-25-1"></span>[DGX-2] Applications Cannot be Run Immediately Upon Powering on the DGX-2

#### Issue

When attempting to run an application that uses the GPUs immediately upon powering on the DGX-2 system, you may encounter the following error.

CUDA\_ERROR\_SYSTEM\_NOT\_READY

### Explanation and Workaround

The DGX-2 uses a fabric manager service to manage communication between all the GPUs in the system. When the DGX-2 system is powered on, the fabric manager initializes all the GPUs. This can take approximately 45 seconds. Until the GPUs are initialized, applications that attempt to use them will fail.

If you encounter the error, wait and launch the application again.

## <span id="page-25-2"></span>[DGX-2] PKCS Errors Appear When the System Boots

#### **Issue**

When the DGX system boots, "PKCS#7 signature not signed with a trusts key" messages appear on the console and system logs.

### Explanation

DGX OS Server installs Ubuntu 18.04, which checks all kernel modules for signatures even though Secure Boot is not enabled. Since the NVIDIA drivers are not part of the Ubuntu kernel, the drivers will be flagged with the message when the system boots.

This does not affect the system nor indicate a problem with system software.

## <span id="page-26-0"></span>[DGX-2 KVM] Logfile Setup Error When Creating a VM

#### **Issue**

The following error may appear while creating a VM: ..Error setting up logfile: No write access to directory /home/\$USER/.cache/virt-manager

#### **Workaround**

To avoid the error, remove the /home/\$USER/.cache/virt-manager directory after installing KVM packages or before running the first nvidia-vm command.

## <span id="page-26-1"></span>[DGX-2 KVM] nvidia-vm vmshow Command Does Not Work for Running VMs

#### Issue

When running nvidia-vm vmshow, the information for running quest VMs is reported as "Unknown".

### <span id="page-26-2"></span>[DGX-1] Script Cannot Recreate RAID Array After Reinserting a Known Good SSD

#### Issue

When a good SSD is removed from the DGX-1 RAID 0 array and then re-inserted, the script to recreate the array fails.

#### Explanation and Workaround

After re-inserting the SSD back into the system, the RAID controller sets the array to offline and marks the re-inserted SSD as Unconfigured\_Bad (UBad). The script will fail when attempting to rebuild an array when one or more of the SSDs are marked Ubad.

To recreate the array in this case,

- 1. Set the drive back to a good state. # **sudo /opt/MegaRAID/storcli/storcli64** 
	- **/c0/e<***enclosure\_id***>/s<***drive\_slot***> set good**
- 2. Run the script to recreate the array. # **sudo /usr/bin/configure\_raid\_array.py -c -f**

# <span id="page-27-0"></span>Appendix A. Third Party License Notice

This NVIDIA product contains third party software that is being made available to you under their respective open-source software licenses. Some of those licenses also require specific legal information to be included in the product. This section provides such information.

#### msecli

The msecli utility [\(https://www.micron.com/products/solid-state-storage/storage](https://www.micron.com/products/solid-state-storage/storage-executive-software)[executive-software\)](https://www.micron.com/products/solid-state-storage/storage-executive-software) is provided under the following terms:

Micron Technology, Inc. Software License Agreement

PLEASE READ THIS LICENSE AGREEMENT ("AGREEMENT") FROM MICRON TECHNOLOGY, INC. ("MTI") CAREFULLY: BY INSTALLING, COPYING OR OTHERWISE USING THIS SOFTWARE AND ANY RELATED PRINTED MATERIALS ("SOFTWARE"), YOU ARE ACCEPTING AND AGREEING TO THE TERMS OF THIS AGREEMENT. IF YOU DO NOT AGREE WITH THE TERMS OF THIS AGREEMENT, DO NOT INSTALL THE SOFTWARE.

LICENSE: MTI hereby grants to you the following rights: You may use and make one (1) backup copy the Software subject to the terms of this Agreement. You must maintain all copyright notices on all copies of the Software. You agree not to modify, adapt, decompile, reverse engineer, disassemble, or otherwise translate the Software. MTI may make changes to the Software at any time without notice to you. In addition MTI is under no obligation whatsoever to update, maintain, or provide new versions or other support for the Software. OWNERSHIP OF MATERIALS: You acknowledge and agree that the Software is proprietary property of MTI (and/or its licensors) and is protected by United States copyright law and international treaty provisions. Except as expressly provided herein, MTI does not grant any express or implied right to you under any patents, copyrights, trademarks, or trade secret information. You further acknowledge and agree that all right, title, and interest in and to the Software, including associated proprietary rights, are and shall remain with MTI (and/or its licensors). This

Agreement does not convey to you an interest in or to the Software, but only a limited right to use and copy the Software in accordance with the terms of this Agreement. The Software is licensed to you and not sold.

DISCLAIMER OF WARRANTY: THE SOFTWARE IS PROVIDED "AS IS" WITHOUT WARRANTY OF ANY KIND. MTI EXPRESSLY DISCLAIMS ALL WARRANTIES EXPRESS OR IMPLIED, INCLUDING BUT NOT LIMITED TO, NONINFRINGEMENT OF THIRD PARTY RIGHTS, AND ANY IMPLIED WARRANTIES OF MERCHANTABILITY OR FITNESS FOR ANY PARTICULAR PURPOSE. MTI DOES NOT WARRANT THAT THE SOFTWARE WILL MEET YOUR REQUIREMENTS, OR THAT THE OPERATION OF THE SOFTWARE WILL BE UNINTERRUPTED OR ERROR-FREE. FURTHERMORE, MTI DOES NOT MAKE ANY REPRESENTATIONS REGARDING THE USE OR THE RESULTS OF THE USE OF THE SOFTWARE IN TERMS OF ITS CORRECTNESS, ACCURACY, RELIABILITY, OR OTHERWISE. THE ENTIRE RISK ARISING OUT OF USE OR PERFORMANCE OF THE SOFTWARE REMAINS WITH YOU. IN NO EVENT SHALL MTI, ITS AFFILIATED COMPANIES OR THEIR SUPPLIERS BE LIABLE FOR ANY DIRECT, INDIRECT, CONSEQUENTIAL, INCIDENTAL, OR SPECIAL DAMAGES (INCLUDING, WITHOUT LIMITATION, DAMAGES FOR LOSS OF PROFITS, BUSINESS INTERRUPTION, OR LOSS OF INFORMATION) ARISING OUT OF YOUR USE OF OR INABILITY TO USE THE SOFTWARE, EVEN IF MTI HAS BEEN ADVISED OF THE POSSIBILITY OF SUCH DAMAGES. Because some jurisdictions prohibit the exclusion or limitation of liability for consequential or incidental damages, the above limitation may not apply to you.

TERMINATION OF THIS LICENSE: MTI may terminate this license at any time if you are in breach of any of the terms of this Agreement. Upon termination, you will immediately destroy all copies the Software.

GENERAL: This Agreement constitutes the entire agreement between MTI and you regarding the subject matter hereof and supersedes all previous oral or written communications between the parties. This Agreement shall be governed by the laws of the State of Idaho without regard to its conflict of laws rules.

CONTACT: If you have any questions about the terms of this Agreement, please contact MTI's legal department at (208) 368-4500.

By proceeding with the installation of the Software, you agree to the terms of this Agreement. You must agree to the terms in order to install and use the Software.

#### Mellanox (OFED)

MLNX OFED [\(http://www.mellanox.com/\)](http://www.mellanox.com/) is provided under the following terms: Copyright (c) 2006 Mellanox Technologies. All rights reserved.

Redistribution and use in source and binary forms, with or without modification, are permitted provided that the following conditions are met:

1. Redistributions of source code must retain the above copyright notice, this list of conditions and the following disclaimer.

2. Redistributions in binary form must reproduce the above copyright notice, this list of conditions and the following disclaimer in the documentation and/or other materials provided with the distribution.

THIS SOFTWARE IS PROVIDED BY THE COPYRIGHT HOLDERS AND CONTRIBUTORS "AS IS" AND ANY EXPRESS OR IMPLIED WARRANTIES, INCLUDING, BUT NOT LIMITED TO, THE IMPLIED WARRANTIES OF MERCHANTABILITY AND FITNESS FOR A PARTICULAR PURPOSE ARE DISCLAIMED.

IN NO EVENT SHALL THE COPYRIGHT HOLDER OR CONTRIBUTORS BE LIABLE FOR ANY DIRECT, INDIRECT, INCIDENTAL, SPECIAL, EXEMPLARY, OR CONSEQUENTIAL DAMAGES (INCLUDING, BUT NOT LIMITED TO, PROCUREMENT OF SUBSTITUTE GOODS OR SERVICES; LOSS OF USE, DATA, OR PROFITS; OR BUSINESS INTERRUPTION) HOWEVER CAUSED AND ON ANY THEORY OF LIABILITY, WHETHER IN CONTRACT, STRICT LIABILITY, OR TORT (INCLUDING NEGLIGENCE OR OTHERWISE) ARISING IN ANY WAY OUT OF THE USE OF THIS SOFTWARE, EVEN IF ADVISED OF THE POSSIBILITY OF SUCH DAMAGE.

#### Notice

This document is provided for information purposes only and shall not be regarded as a warranty of a certain functionality, condition, or quality of a product. NVIDIA Corporation ("NVIDIA") makes no representations or warranties, expressed or implied, as to the accuracy or completeness of the information contained in this document and assumes no responsibility for any errors contained herein. NVIDIA shall have no liability for the consequences or use of such information or for any infringement of patents or other rights of third parties that may result from its use. This document is not a commitment to develop, release, or deliver any Material (defined below), code, or functionality.

NVIDIA reserves the right to make corrections, modifications, enhancements, improvements, and any other changes to this document, at any time without notice.

Customer should obtain the latest relevant information before placing orders and should verify that such information is current and complete.

NVIDIA products are sold subject to the NVIDIA standard terms and conditions of sale supplied at the time of order acknowledgement, unless otherwise agreed in an individual sales agreement signed by authorized representatives of NVIDIA and customer ("Terms of Sale"). NVIDIA hereby expressly objects to applying any customer general terms and conditions with regards to the purchase of the NVIDIA product referenced in this document. No contractual obligations are formed either directly or indirectly by this document.

NVIDIA products are not designed, authorized, or warranted to be suitable for use in medical, military, aircraft, space, or life support equipment, nor in applications where failure or malfunction of the NVIDIA product can reasonably be expected to result in personal injury, death, or property or environmental damage. NVIDIA accepts no liability for inclusion and/or use of NVIDIA products in such equipment or applications and therefore such inclusion and/or use is at customer's own risk.

NVIDIA makes no representation or warranty that products based on this document will be suitable for any specified use. Testing of all parameters of each product is not necessarily performed by NVIDIA. It is customer's sole responsibility to evaluate and determine the applicability of any information contained in this document, ensure the product is suitable and fit for the application planned by customer, and perform the necessary testing for the application in order to avoid a default of the application or the product. Weaknesses in customer's product designs may affect the quality and reliability of the NVIDIA product and may result in additional or different conditions and/or requirements beyond those contained in this document. NVIDIA accepts no liability related to any default, damage, costs, or problem which may be based on or attributable to: (i) the use of the NVIDIA product in any manner that is contrary to this document or (ii) customer product designs.

No license, either expressed or implied, is granted under any NVIDIA patent right, copyright, or other NVIDIA intellectual property right under this document. Information published by NVIDIA regarding third-party products or services does not constitute a license from NVIDIA to use such products or services or a warranty or endorsement thereof. Use of such information may require a license from a third party under the patents or other intellectual property rights of the third party, or a license from NVIDIA under the patents or other intellectual property rights of NVIDIA.

Reproduction of information in this document is permissible only if approved in advance by NVIDIA in writing, reproduced without alteration and in full compliance with all applicable export laws and regulations, and accompanied by all associated conditions, limitations, and notices.

THIS DOCUMENT AND ALL NVIDIA DESIGN SPECIFICATIONS, REFERENCE BOARDS, FILES, DRAWINGS, DIAGNOSTICS, LISTS, AND OTHER DOCUMENTS (TOGETHER AND SEPARATELY, "MATERIALS") ARE BEING PROVIDED "AS IS." NVIDIA MAKES NO WARRANTIES, EXPRESSED, IMPLIED, STATUTORY, OR OTHERWISE WITH RESPECT TO THE MATERIALS, AND EXPRESSLY DISCLAIMS ALL IMPLIED WARRANTIES OF NONINFRINGEMENT, MERCHANTABILITY, AND FITNESS FOR A PARTICULAR PURPOSE. TO THE EXTENT NOT PROHIBITED BY LAW, IN NO EVENT WILL NVIDIA BE LIABLE FOR ANY DAMAGES, INCLUDING WITHOUT LIMITATION ANY DIRECT, INDIRECT, SPECIAL, INCIDENTAL, PUNITIVE, OR CONSEQUENTIAL DAMAGES, HOWEVER CAUSED AND REGARDLESS OF THE THEORY OF LIABILITY, ARISING OUT OF ANY USE OF THIS DOCUMENT, EVEN IF NVIDIA HAS BEEN ADVISED OF THE POSSIBILITY OF SUCH DAMAGES. Notwithstanding any damages that customer might incur for any reason whatsoever, NVIDIA's aggregate and cumulative liability towards customer for the products described herein shall be limited in accordance with the Terms of Sale for the product.

#### Trademarks

NVIDIA, the NVIDIA logo, are trademarks and/or registered trademarks of NVIDIA Corporation in the U.S. and other countries. Other company and product names may be trademarks of the respective companies with which they are associated.

#### VESA DisplayPort

DisplayPort and DisplayPort Compliance Logo, DisplayPort Compliance Logo for Dual-mode Sources, and DisplayPort Compliance Logo for Active Cables are trademarks owned by the Video Electronics Standards Association in the United States and other countries.

#### HDMI

HDMI, the HDMI logo, and High-Definition Multimedia Interface are trademarks or registered trademarks of HDMI Licensing LLC.

#### Arm

Arm, AMBA, and ARM Powered are registered trademarks of Arm Limited. Cortex, MPCore, and Mali are trademarks of Arm Limited. All other brands or product names are the property of their respective holders. "Arm" is used to represent ARM Holdings plc; its operating company Arm Limited; and the regional subsidiaries Arm Inc.; Arm KK; Arm Korea Limited.; Arm Taiwan Limited; Arm France SAS; Arm Consulting (Shanghai) Co. Ltd.; Arm Germany GmbH; Arm Embedded Technologies Pvt. Ltd.; Arm Norway, AS, and Arm Sweden AB.

#### OpenCL

OpenCL is a trademark of Apple Inc. used under license to the Khronos Group Inc.

#### Copyright

© 2022 NVIDIA Corporation & Affliates. All rights reserved.

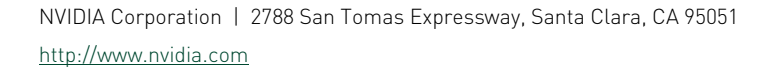

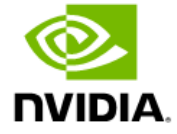